#### **Fissaggio telecamera**

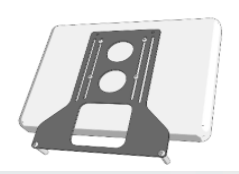

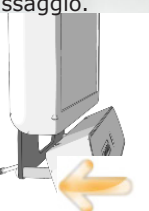

1. Attaccate la piastra di montaggio al computer e possibilmente al braccio di sostegno del monitor. La combinazione a vostra disposizione può variare a seconda del vostro computer e dispositivo di fissaggio.

4. Collegate il cavo USB ad una porta USB2/3 libera sul computer.

2. Spingete dolcemente la telecamera sui due supporti inferiori attaccati alla piastra, fino a che la parte anteriore della telecamera sia all'incirca allineata col piano del monitor.

3. Con cautela stringete le viti poste nella base della telecamera, con un cacciavite a stella.

# **Opzioni Cavo USB**

La telecamera è disponibile o con un cavo di 0,5 o 1m USB2. Con cavi di lunghezza superiore ad 1m il sistema potrebbe segnalare un errore 'cavo troppo lungo' dovuto a limitazioni elettriche. Un piccolo alimentatore esterno per alimentare la porta USB è disponibile come opzione alla telecamera.

# *Impostazioni Hardware*

#### **Prerequisiti**

#### *Collegamento al PC*

**alea technologies gmbh** Potsdamer Str, 18a 14513 Teltow - Germany tel +49 3328 3380 290 info@alea-technologies.de www.alea-technologies.de

È indispensabile una prta USB 2o 3, preferibimente direttamente sul computer.

#### *Dimensione Monitor*

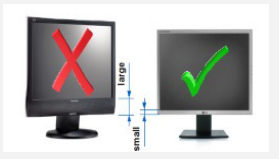

IntelliGaze può essere utilizzato dalla maggior parte degli utenti con successo, utilizzando monitor fino a 22". La telecamera deve essere montata il più vicino possibile all'area dello schermo per ottenere risultati migliori.

La ampiezza della cornice inferiore del monitor diventa più importante con monitor di grandi dimensioni.

#### **Telecamera - CAM30NT**

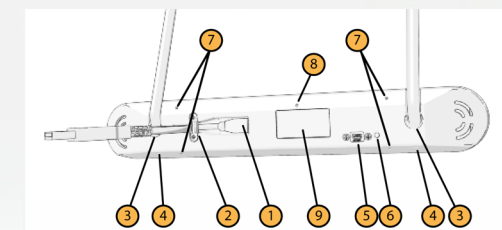

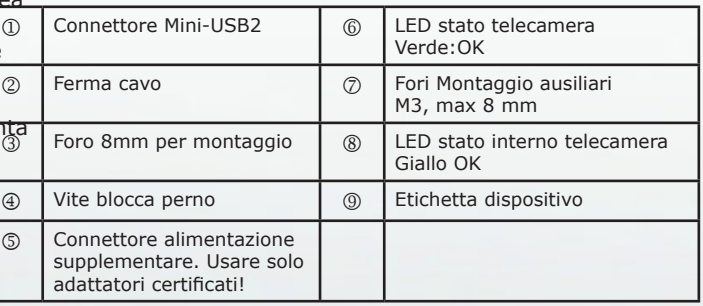

#### **Pulizia/Manutenzione**

Pulite la superficie della piastrina frontale acrilica con un panno morbido, i.e. micro-fibra, ed evitate detergenti aggressivi. La lente del vetro IR si può pulire usando isopropanolo ed un tampone di cotone.

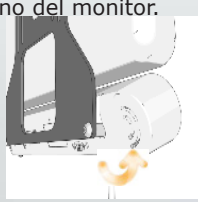

*traduzione e distribuzione esclusiva* 

*per l' ITALIA*

**easy labs srl** via venasca, <sup>16</sup> 10138 torino tel 0114386140 fax 0114308468 ufficio@easylabs.it www.easylabs.it

# **IntelliGaze™ v4**

**IG30NT Sistema Oculare di Comunicazione**

# **Guida Avvio Rapido**

### Sicurezza e Conformità

Il sistema IntelliGaze™ IG30NT è stato certificato per uso generale da ufficio come dispositivo appartenente alla classe dei dispositivi di informazione e telecomunicazione. Il sistema rispetta o va oltre i requisiti standard secondo le regolamentazioni CE ed FCC.

#### Sicurezza della Illuminazione Infrarosso

il sistema telecamera contiene sorgenti LED che emettono luce nello spettro vicino all'infrarosso (NIR). I livelli di emissioni luminosa sono stati misurati e calcolati e ottemperano lo standard di sicurezza europeo laser EN60825-1. Gli standard contengono procedure di test per verificare che la luce emessa non causi alcun danno termico agli occhi della persona che venga esposta alla luce. Il prodotto è classificato come LED Classe 1 e ottempera agli standard per esposizione prolungata.

L'esposizione varia con il frame-rate e la distanza di lavoro. Per motivi di confronto: l'utente sarà esposto a circa 200mW/cm² alla frequenza di tracciamento di 40Hz nella distanza operativa suggerita di 60cm.

#### Pericolo di Campo Magnetico

- Aver installato le ultime patches di Windows disponibili.
- Connessione Internet non è richiesta.
- IntelliGaze fornisce il software di installazione sia per sistemi 32bit che 64bit.
- Per evitare un riavvio, la telecamera dovrebbe essere scollegata durante l'installazione
- Versioni di aggiornamento possono essere installate sopra

L'unità CAM30NT contiene dei piccoli magneti. I campi magnetici possono interferire con il funzionamento di pacemakers cardiaci e defibrillatori impiantabili. Come regola generale, per favore mantenete una distanza minima di 10cm fra la parte frontale del dispositivo e qualsiasi dispositivo elettronico

#### impiantato.

# Epilessia / Avvertenza Crisi fotosensibili

Per favore, lanciate il programma Monitor Calibration dalla cartella IntelliGaze, selezionate la vostra telecamera ed inserite i dati richiesti.

In una configurazione con doppio monitor (dual-monitor), fate attenzione che la telecamera sia attaccata allo schermo primario!

Una piccola percentuale di persone posso sperimentare un attacco quando viene esposta a certe immagine visive, incluse luci lampeggiante (flashing lights) o patterns che possono apparire nei video games. Anche persone che non hanno alcuna storia di attacchi o epilessia possono avere una situazione non diagnosticata che può causare questi attacchi epilettici fotosensibili mentre utilizzano un dispositivo ad interazione visiva sullo schermo di un computer.

Questi attacchi possono avere una varietà di sintomi, incluse vertigini, visione alterata, spasmi agli occhi o al volto, strappi o scatti di braccia o gambe, disorientamento, confusione, o momentanea perdita di consapevolezza. Gli attacchi possono causare perdita di coscienza o convulsioni che possono portare a danni dovuti a cadute o ferite urtando vicino ad oggetti. Immediatamente sospendete l'uso di un dispositivo che richieda l'interazione dello sguardo

se volete che Windows lanci subito dopo l'avvio il software per il puntamento oculare, dovrete aggiungere IntelliGaze alla cartella Esecuzione Automatica.

sullo schermo di un computer e consultate un medico se avete sperimentato uno di questi sintomi.

I genitori devono osservare o domandare ai propri figli circa i sintomi descritti poco sopra - bambini ed adolescenti possono con maggior frequenza degli adulti sperimentare questi attacchi. Il rischio di attacchi epilettici foto sensibili possono essere ridotti prendendo le seguenti precauzioni:

● Usare un dispositivo a puntamento oculare sullo schermo di un computer solo in una stanza ben illuminata.

● Non utilizzare un dispositivo a puntamento oculare se siete sonnolenti o affaticati.

● Se voi o uno dei vostri familiari ha una storia di crisi o epilessia, consultate

un medico prima di usare un dispositivo a puntamento oculare.

# Avvertenza sul Montaggio

mera deve essere montata secondo le istruzioni del costruttore o di personale autorizzato. alea technologies non è responsabile per danni o lesionte a cadute o ribaltamento del dispositivo. Il montaggio di un prodotto

di alea technologies è fatto interamente a proprio rischio dell'utilizzatore.

# Situazioni d'Emergenza

Siate avvertiti del possibile rischio di guasto, il sistema IntelliGaze non deve essere considerato il sistema esclusivo di comunicazione o dispositivo di controllo ambientale. In emergenza, così come in pericolo, o in altre situazioni sensibili, non fate affidamento SOLO su questo dispositivo come mezzo per

#### comunicare.

#### Non aprite la Telecamera

Non ci sono componenti riparabili dall'utente all'interno. Il mancato rispetto comporta la perdita della GARANZIA!

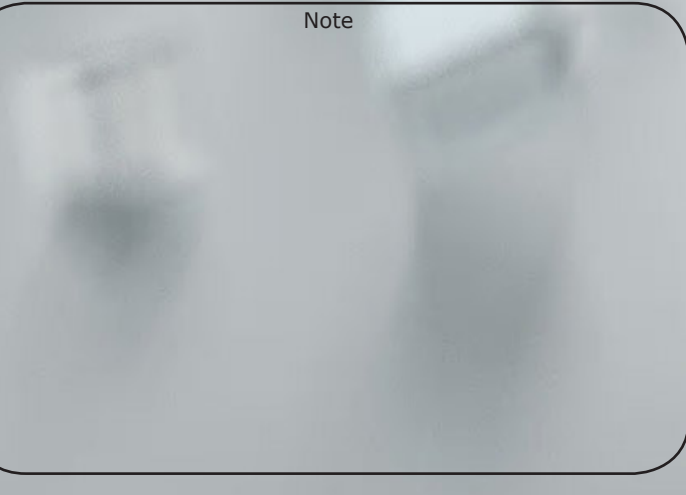

# *Impostazione Software*

#### **Prerequisiti**

1. CD di Installazione, memoria USB o l'ultima versione disponibile tramite download dal sito internet

2. Una telecamera IntelliGaze con appropriata licenza.

3. Un PC preferibilmente con una installazione di Windows ancora

nuova, che rispetti i requisiti minimi.

una versione precedente

#### **Installazione Software**

1. Lanciate setup.exe e seguite le istruzioni finchè il processo di installazione terminerà con successo..

2. Alla prima installazione, esegui il programma Monitor Calibration:

Per assicurare di ottenere la miglior accuratezza di puntamento sulla area di lavoro, le impostazioni fisiche del sistema devono essere definite una sola volta, quando il sistema viene assemblato per la prima volta.

La maggior parte delle telecamere sarà attaccata al monitor utilizzando un 'VESA mount'. La immagine mostra i concett base e vi assiste nell'individuare

le misure richieste.

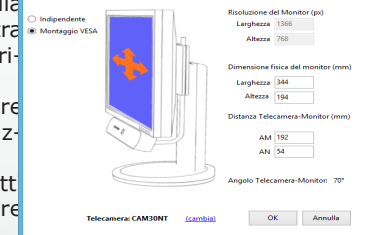

In una configurazione con doppio monitor (dual-monitor), fate attenzione che la telecamera sia attaccata allo schermo primario!

3. Collegate la telecamera ed attendete finchè un messaggio di Windows confermi l'installazione di 'alea technologies drivers'. Nell'elenco dei dispositivi adesso è presente il driver della telecamera nella sezione USB, inoltre il LED dello Internal Camera Status diventa giallo.

4. Lancia IntelliGaze e verifica che stia funzionando correttamente controllando il Tracking Status Monitor: 'faccino' stabile e nessun

#### messaggio di errore.

#### *Configurazione di Service Mode*

Lancia il programma IntelliGaze Service e modifica i parametri se necessario.

1. Attiva ed imposta input tramite touch screen. (Solo per Windows7, automatico in Windows8).

2. Seleziona se controllare automaticamente se ci sono aggiorna-

menti software o no.

#### *Impostazione Preferenze Sistema*

Lancia IntelliGaze ed apri il pannello di dialogo (i.e. Ctrl-F11). Generale - Scegli la lingua da utilizzare ed verifica che la licenza

#### della telecamera rispetti i requisiti.

Tastiera Integrata - Seleziona i layout per la tua tastiera preferita(e). Input - definisci le opzioni di input preferite, i.e. AutoClick (dwell) o ammiccamento (blink) e/o sensori. Questi saranno i 'triggers' che potranno essere utilizzati nei profili applicazioni.

2. Collegate la telecamera ed attendete finchè un messaggio di Windows confermi l'installazione di 'alea technologies drivers'. Nell'elenco dei dispositivi adesso è presente il driver della telecame $\sqrt{a_{(2)}}$ nella sezione USB, inoltre il LED dello Internal Camera Status diventa giallo.

## **IntelliGaze - 3 Modalità di Funzionamento**

L'interfaccia di IntelliGaze può essere limitata alle necessità dell'utente attuale. I livelli più alti, dove l'accesso può anche essere limitata dalla licenza, includono funzionalità dei livelli più bassi:

- 1. Accesso Facilitato
- Un caso di utilizzo speciale, dove una persona guida l'utente attraverso un numero di applicazioni, ad esempio Look-to-Learn, e controlla le caratteristiche del controllo oculare attraverso un semplificato Operation Center
- 2. Accesso Diretto al Software (API)

Soltanto applicazioni che sono state impostate per avere accesso ai dati di IntelliGaze direttamente, i.e. Grid2, MindExpress4 o altri possono essere controllate tramite lo sguardo.

3. Desktop / Controllo Totale

Pieno e totale accesso controllato dallo sguardo per tutte le funzioni disponibili, switches look&feel automatically, a seconda delle impostazioni del profilo. La maggior parte delle funzioni può essere controllata attraverso Operation Center [OC]

L'accesso al desktop può essere limitato selezionando l'opzione

'Safe Access'

# **Programmi Ausiliari**

#### *Gaze Assistant*

Il programma Gaze Assistant (GA) fornisce una guida per misurare e documentare le capacità di interazione tramite sguardo dell'utilizzatore. GA divide il processo di impostazione in piccoli, ben definiti passaggi, che aiutano ad identificare possibili elementi fisiologici. I risultati possono essere me-

morizzati in un documento digitale. (1)

#### *Reset IntelliGaze*

\Program Files\alea technologies\IntelliGaze\bin\ResetIntelliGaze.exe Una piccola utility per azzerare vari gruppi di parametri di Intelli-Gaze ai loro valori iniziali al momento dell'installazione. Per favore,

usatela con cautela e fate i backup necessari!

#### *Eye Gesture Editor*

Un "eye gesture" è una sequenza di veloci, i.e. 'zig-zag', movimenti degli occhi. "Eye gestures" possono essere utilizzati per scatenare eventi senza la necessità di una interfaccia utente o calibrazione dello sguardo. Svariati eye gestures possono essere definiti e salvati in un alfabeto utilizzando l'Editor Eye Gesture. (1)

#### **Glossario**

**Operation Center [OC]** - Il punto Vedi: xxxxxx.PDF per esempi. di inserimento accessibile sia attra-Configurazione predefinita: verso lo sguardo che il tocco, per 1: Autoclick / 2: nessuno

utilizzando la propria applicazione. Un Profilo PREDEFINITO (DEFAULT figurato in modo individuale, è uti-IntelliGaze. lizzato ogni volta che nessun profilo **Tracking Status Monitor** - In questa dedicato è stato definito.

te -rispetto alla telecamera ed allo mento. elevata.

**Profilo Applicazioni** - Il Profilo di **Preferenze e Service Mode** un'applicazione controlla un gran È possibile accedere alle preferenze di se, sarà abilitato. numero di parametri della interazio-sistema da un collegamento in OC, dal-

ne con lo sguardo e viene attivato la icona sulla barra delle Applicazioni o profile), che può anche essere con-gramma nella cartella di installazione di con Ctrl-F11. Si può accedere a Service Mode da un collegamento ad un pro-

lizzati successivamente.

**Calibrazione Sguardo** - Calibra le di valutare la posizione del capo per il caratteristiche degli occhi dell'uten-puntamento e la stabilità del tracciapiccola finestrella un faccino permette In casi complessi, dove una calibrazione completa sarebbe troppo complessa e dove è sufficiente una accuratezza limitata, si raccomanda la calibrazione ad 1 punto. IntelliGaze prevede molte opzioni avanzate per calibrare casi anche molto complessi.

modificare e controllare IntelliGaze.

schermo- che osserva una sequen-Idealmente dovrebbe essere verde, za di punti che vengono presentati centrato e con entrambi gli occhi visibili in modo automatico. Un numero (tracciati). A volte messaggi d'errore maggiore di punti di calibrazione, di possono apparire in questa finestrella. norma, fornisce una accuratezza più **Attuatori (triggers)** - IG genera **Profilo di Calibrazione** - I para-'attuatori' preconfigurati. Tipicamente metri ed i risultati della calibrazione un "attuatore" potrebbe essere un Aupossono essere memorizzati in un toclick temporizzato, l'ammiccamento o profilo di calibrazione per essere uti- la attivazione di un sensore. IG permet-**Controllo Diretto** - Quando un rallelo (1, 2) nella sezione preferenze. sensore è configurato come 1° mo-La scelta di quale attuatore utilizzare dalità per dare la conferma (il click), dovrebbe riflettere le capacità dell'ule attivazioni saranno automatica-tente e dell'hardware collegato. La barmente convertite in click del tasto ra di stato di OC mostra gli attuatori in sinistro del mouse, questo vuol dire uso, poiché la loro funzione può essere eventi come click del mouse basati su te la definizione di due attuatori in pa-

delle più facili operazioni di trascina-attribuita durante l'utilizzo come parte mento. del Profilo Applicazioni.

# **Operazioni Base**

Questa sezione fornisce una semplice guida passo-passo su come utilizzare il sistema.

#### 1. **Avvio IntelliGaze.**

Gli illuminatori della telecamera dovrebbero mostrare una debole luce rossa e la icona di IntelliGaze dovrebbe apparire nella barra delle Applicazioni.

#### **2. Posizionare la telecamera camera - Ctrl-F1 / Touch Screen**

Il monitor dovrebbe essere allineato con la testa dell'utente ad una distanza di circa 60 cm. Lo sguardo dritto dell'utente dovrebbe intersecare il monitor nel terzo superiore, centralmente.

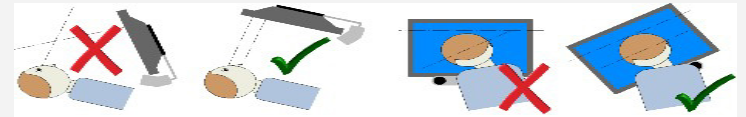

La posizione della testa e il tracciamento automatico possono essere verificati guardando la finestra Tracking Status Monitor in Operation Center (Touch / Ctrl-F1). La miglior posizione la si ottiene quando il sistema mostra il faccino verde nel centro.

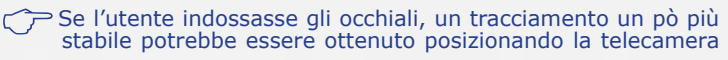

leggermente più in basso del normale.

#### **3. Calibrazione. - Ctrl-F5**

Per ottenere la migliore accuratezza nel puntamento durante l'uso, il sistema andrebbe calibrato per ciascun utilizzatore.

È raccomandato calibrare entrambi gli occhi usando almeno 9 punti. Tuttavia sono disponibili opzioni per coprire una grande varietà di situazioni.

La calibrazione può essere avviata premendo Ctrl-F5 o da Operation Center. Se il posizionamento, come mostrato sopra, è stato raggiunto con successo, e le condizioni dell'utente non richiedono altri accorgimenti, il processo di calibrazione camminerà attraverso un numero di punti, mentre sarà richiesto all'utente di seguirli. Il risultato verrà mostrato in forma grafica, incluso un breve feedback qualitativo.

### **4. Controllo di Applicazioni Desktop**

Dopo una calibrazione avvenuta con successo, Operation Center può essere chiuso ed un input attivato dallo sguardo come un mou-

Tipicamente la funzione del click è associata ad un'attesa temporizzata, ma sono comunque previste opzioni per ammiccamento ed accesso con sensori. La fonte primaria di click, cioè l''Autoclick Temporizzato' verrà mostrata nell'angolo in basso a sinistra di OC.

**5. Guardando oltre l'area del monitor**, si possono aprire vari menu laterali per selezionare funzioni del mouse e della tastiera, etc..

I menu laterali si adattano al desktop classico o alla Moderna Interfaccia a tocco e si possono bloccare (resa stabile) con una seconda occhiata laterale oltre l'area dello schermo. Oltre alla selezione con il click del mouse, sono previste funzioni speciali per lo scorrimento verticale (selezione da un elenco o lettura di testo continuo), trascinamento (diretto o preciso 'joystick'), tocco a due dita (zoom e rotazione) ed anche gestualità di Windows 8.

Operation Center (in alto) è sempre disponibile e può perciò essere usato per uscire da qualsiasi applicazione.

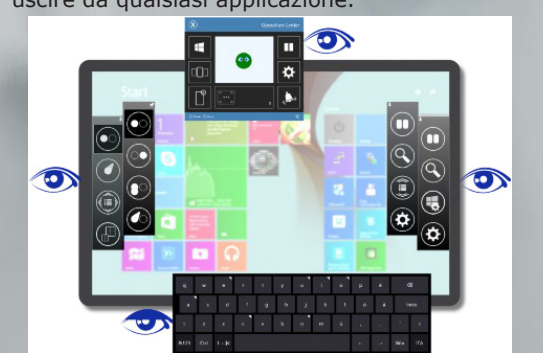

# **Personalizzare il controllo del puntamento Oculare - Profili Applicazioni**

IntelliGaze v.4 introduce uno schema completamente nuovo per permettere il controllo personale del funzionamento del puntamento oculare applicazione per applicazione. La precedente configurazione statica è stata sostituita da un insieme di parametri ottimizzati caricati dinamicamente - Profili Applicazioni. Quando un programma viene lanciato, IG attiva un profilo personalizzato, se disponibile.

Un piccolo rettangolo nell'angolo in alto a destra mostra il nome del nuovo profilo e le funzioni chiave. IntelliGaze viene fornito con un numero sempre crescente di profili predefiniti. Un documento in PDF contiene l'elenco attuale, collegamenti per downlo-

ad e altre informazioni dettagliate.

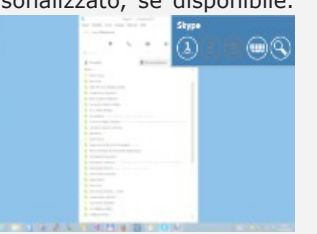

*Profilo 'Default' - Predefinito*

Un Profilo Predefinito (Default Profile) serve come base per tutte le configurazioni personalizzate ed è usato come ripiego per le applicazioni senza impostazioni speciali.

Ogni volta che non ci sia bisogno di configurazioni personalizzate, considerate il Profilo Predefinito come una grande e statica impostazione generale. Il Profilo Predefinito può essere facilmente modificato e personalizzato:

Operation Center > Opzioni > Current Application > 'Apri Gestore Profili' > Seleziona: Default > Modifica

Per un funzionamento veramente statico, tutti i profili personalizzati

possono essere disattivati o rimossi.

#### *Modifica Profili*

Tutti i profili esistenti possono essere modificati come il profilo predefinito di poco sopra e si possono definire nuovi profili con la pressione di un pulsante. Tutte le operazioni correnti funzionano con il più recente programma attivo, cosa particolarmente utile quando si

utilizzano le apps di Windows 8 Modern UI.

#### *Parametri dei Profili*

Le impostazioni più significative di un profilo possono essere esaminate in Profile Overview. Il Profile Editor permette un accesso strutturato alle impostazioni del cursore (colore, dimensione, funzionamento), funzionamento dei menu e strumenti e permette anche la definizione di interazioni ancor più sofisticate usando i due canali per dare comandi, ossia autoclick e sensore, e vari comandi di sistema. Tutti i parametri non definiti saranno utilizzati come definiti nel Profilo Predefinito.

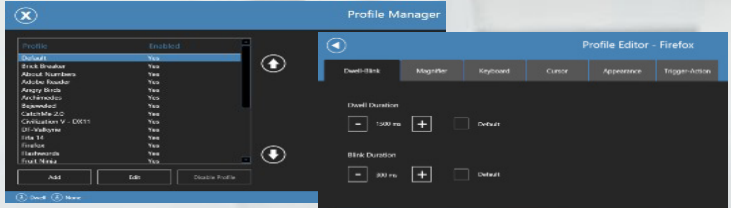

I profili inclusi ed il file di documentazione in formato PDF possono dare una migliore idea circa le possibilità date dai Profili. Video dimostrativi sono disponibili su Youtube:

http://www.youtube.com/user/aleatech/videos

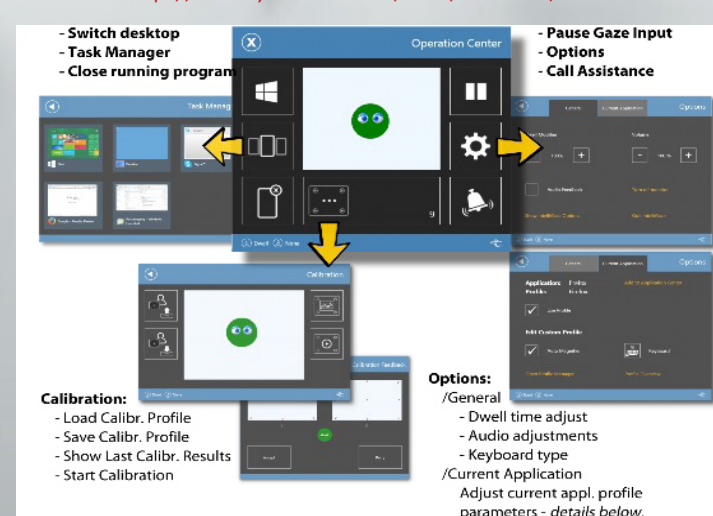

### **Application Center - Safe Access**

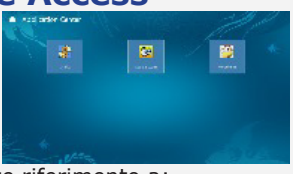

La modalità Safe Access permette di limitare il numero di programmi e funzioni di Operation Center cui l'utente può aver accesso. Introduce una schermata a tutta pagina Application Center che serve come home page.

Per abilitare/disabilitare Safe Access, fate riferimento a: Preferenze > Operation Center > Safe Access I programmi possono essere definiti da:

Preferenze > Operation Center > Application Center Alternativamente l'applicazione corrente può essere aggiunta direttamente:

Operation Center > Opzioni > Current Application > 'Aggiungi ad Application Center'

## **Software Specializzati di 3e Parti**

#### *The Grid2*

"The Grid2" by Sensory Software è stato modificato per l'integrazione diretta con il sistema di puntamento oculare IntelliGaze. Utilizzando questo accesso diretto, a more seamless user experience può essere fornita. Mentre IG viene fornito con un profilo predefinito per l'applicazione, The Grid2 deve essere configurato manualmente:

Impostazioni Utente> Input > Puntamento Oculare > alea IntelliGaze

Calibrazione e parametri per il click possono essere impostati in The Grid2 e nelle griglie possono essere incluse celle speciali per mostrare lo stato del puntamento, controllo della calibrazione, etc. Successivamente ci sono due metodi per usare The Grid2:

1. The Grid2 avvia e termina IntelliGaze.

2. Mentre IntelliGaze sta funzionando, l'utente lancia The Grid2 dal desktop di Windows o da Application Center di IntelliGaze.

L'ultima opzione permette all'utente di passare da The Grid2, a Windows ed ad altre applicazioni autonomamente sempre tramite puntamento oculare.

CRicordate che il controllare applicazioni complesse soltanto tramite lo sguardo potrebbe richiede un pò di addestramento. Un elenco di applicazioni raccomandate che potrebbero anche essere supportate da profili personalizzati è stata fornita col sistema.

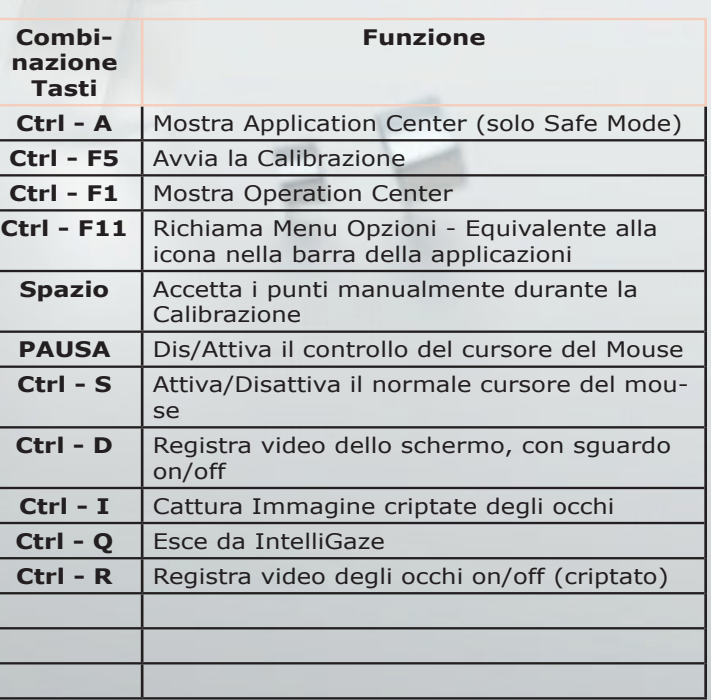